# **Programma "Una casa alle giovani coppie ed altri nuclei familiari"**

# *Guida alla compilazione della richiesta di contributo*

**Prima** di effettuare la compilazione della richiesta sul Sistema Intercent-ER, al fine di evitare possibili problemi nella procedura, occorre verificare, e nel caso modificare, le seguenti impostazioni di Internet Explorer:

#### **1° IMPOSTAZIONE**

- Aprire Internet Explorer e selezionare la voce del menu "Strumenti".
- Selezionare la voce "Blocco pop-up".
- Nelle impostazioni inserire nell'elenco dei siti da cui consentire l'apertura delle pop-up l'indirizzo www.intercent.it.
- Premere il pulsante OK.

## **2° IMPOSTAZIONE**

- Selezionare la voce del menu "Strumenti".
- Selezionare la voce "Opzioni internet".
- Selezionare la "linguetta" della scheda "Protezione".
- Assicurarsi che nella prima parte sia selezionata l'area "Internet" e premere il pulsante in basso "Livello personalizzato".
- Cercare la voce "Download", al di sotto della quale è presente la voce "Richiesta automatica download di file".
- Impostare l'opzione "Attiva".
- Premere il pulsante OK nella parte inferiore della schermata.
- Confermare, quando richiesto, tutte le modifiche.

Effettuate le azioni di cui sopra chiudere tutte le finestre di Internet Explorer aperte al fine di far recepire al programma le eventuali modifiche apportate.

Per procedere con la richiesta di contributo aprire una nuova finestra di Internet Explorer e seguire le istruzioni di seguito elencate:

*Guida alla compilazione della richiesta di contributo*

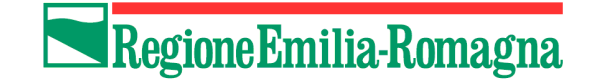

Collegarsi al sito www.intercent.it e premere il link "**Giovani coppie**", collocato nella parte sinistra della home page, nel menu "Aree tematiche".

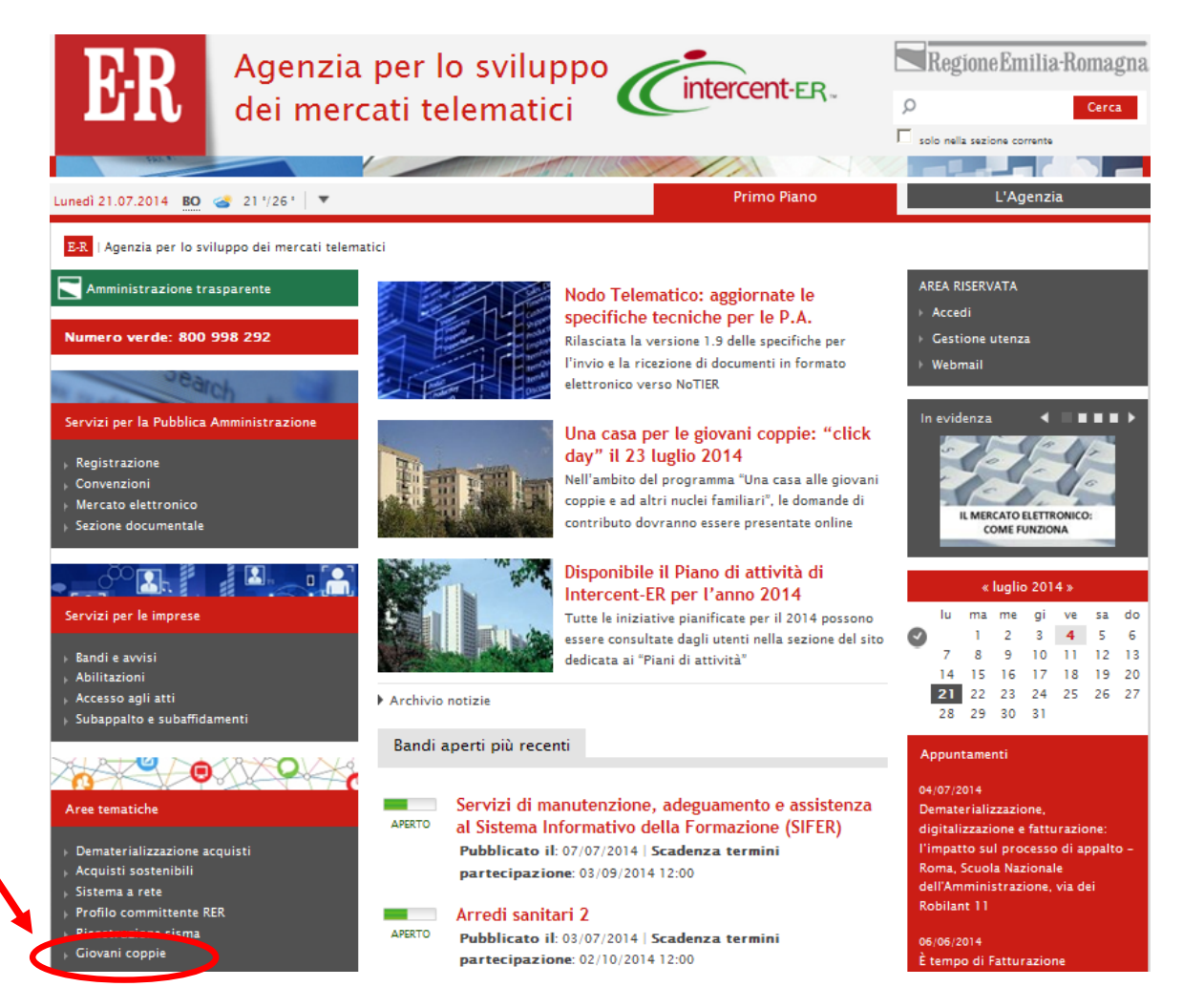

Il link apre la pagina "**Una casa alle giovani coppie e ad altri nuclei familiari**", in cui sono illustrate le caratteristiche dell'iniziativa. Per iniziare il percorso di compilazione della domanda, premere il link "**RICHIESTA CONTRIBUTO**", collocato in fondo alla stessa pagina.

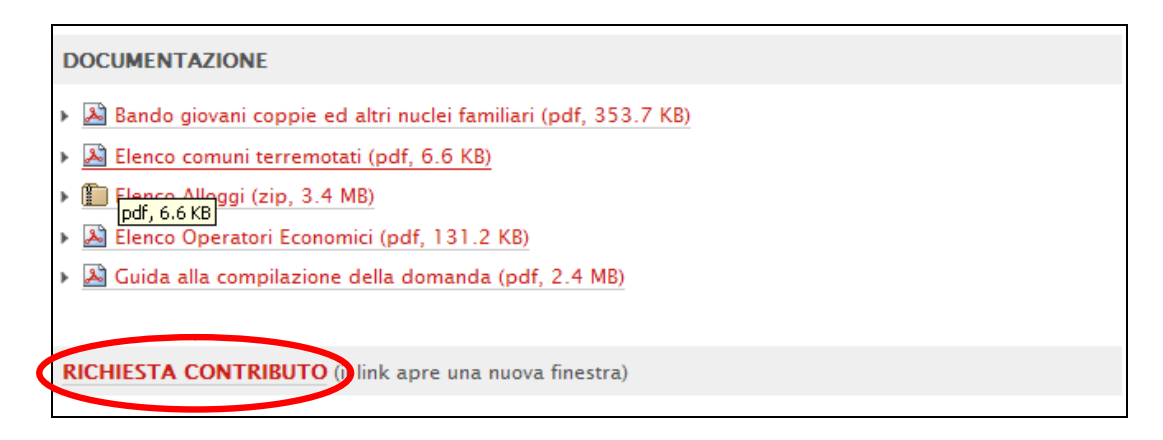

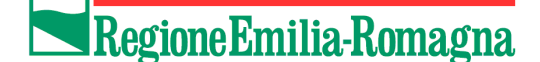

**Attenzione affinché la richiesta possa essere valutata è assolutamente necessario portare a termine la procedura fino all'ultimo passo, quando verrà restituita dal sistema una ricevuta dell'avvenuta trasmissione della richiesta.**

#### *La procedura si articola in 5 passi.*

Per compilare la richiesta, oltre ai dati anagrafici, è necessario disporre anche dei seguenti dati: **Valore Isee del nucleo familiare (indicatore della situazione economica equivalente), Codice Identificativo dell'alloggio e data di stipula del pre-contratto con l'operatore economico**.

Si ricorda che l'eventuale interruzione della procedura, prima del suo completamento, determinerà la cancellazione di tutti i dati inseriti e che, per ragioni di sicurezza, la sessione scade dopo trenta minuti.

Con il pulsante **Continua**, si prosegue nella compilazione della richiesta; premendo il tasto **Esci** il processo di inserimento dati verrà interrotto.

**NOTA BENE:** *Entro il termine ultimo delle ore 17,00 del 23 luglio 2014 è possibile sostituire una domanda già inserita con una nuova. Pertanto nel caso che un nucleo collochi più domande sarà ritenuta valida l'ultima regolarmente inserita in ordine di tempo.*

*Le ragioni per le quali un nucleo può ritenere necessario sostituire una domanda già inserita possono essere diverse. (per esempio, essere motivata dalla necessità di correggere degli errori, ecc)*

Per una comoda navigazione delle pagine del modulo di compilazione on-line della richiesta, si consiglia di selezionare la modalità di visualizzazione "a tutto schermo".

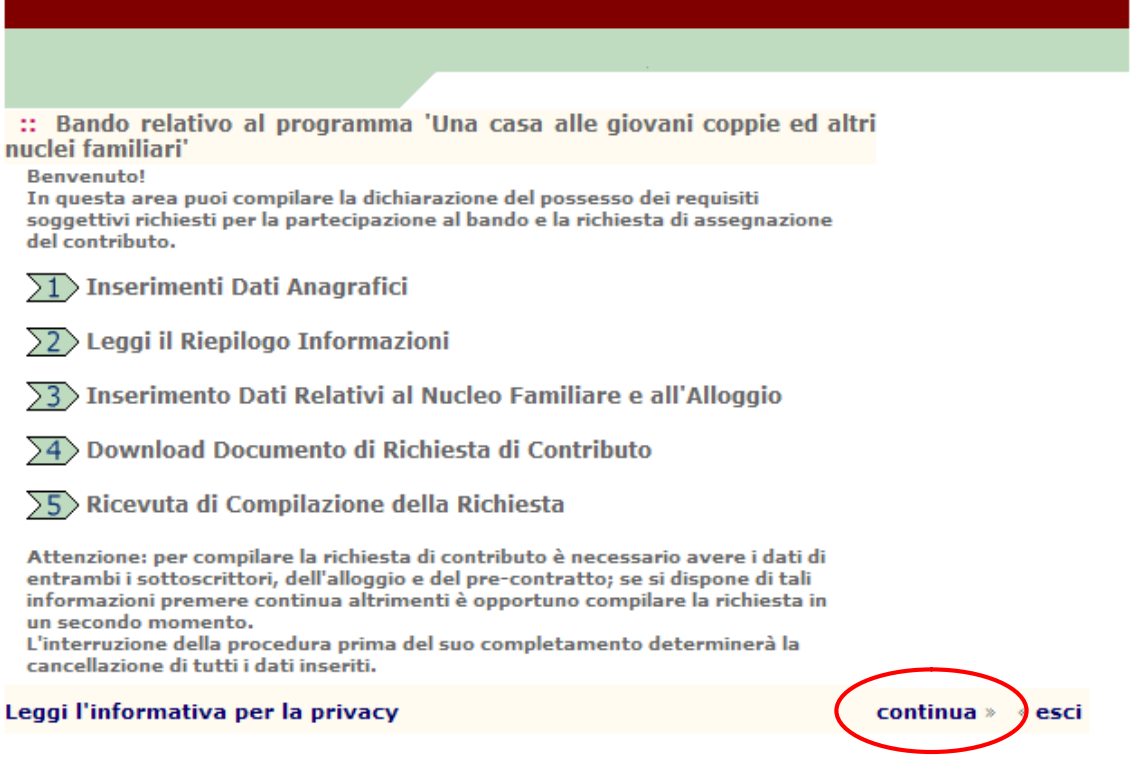

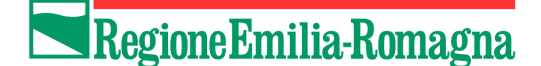

#### **PASSO 1 – Dati Anagrafici nucleo familiare**

Il primo passo del percorso si articola in uno o due passaggi, a seconda della tipologia del nucleo familiare che richiede l'erogazione del contributo.

Nella parte iniziale è necessario selezionare la propria tipologia di nucleo familiare tra le opzioni proposte dal sistema secondo quanto previsto dal Bando approvato con Deliberazione della Giunta Regionale n. 1119/2012 così come integrato con deliberazione n. 236/2014.

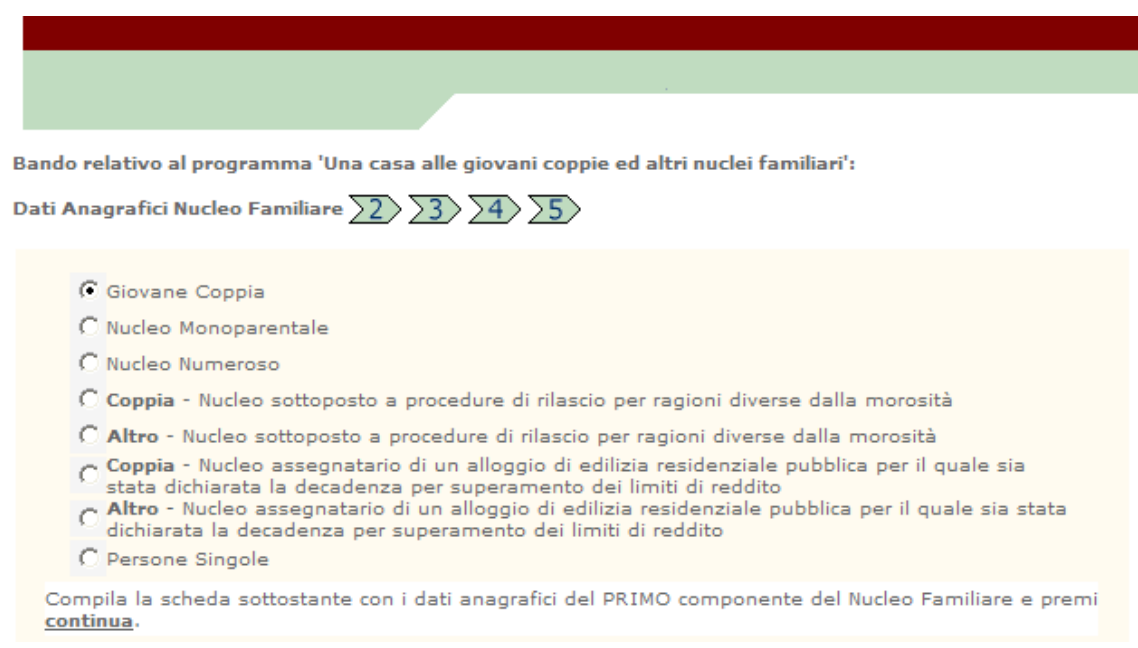

• Per **Giovani coppie** si intendono nuclei costituiti da coniugi, da nubendi, da conviventi more uxorio o da persone intenzionate a convivere more uxorio, in cui almeno uno dei due componenti la coppia non abbia compiuto 36 anni.

*I nubendi devono contrarre matrimonio entro 12 mesi dalla data di sottoscrizione del contratto di locazione o dell'atto di assegnazione in godimento con proprietà differita, oppure entro 12 mesi dall'atto notarile di trasferimento della proprietà nel caso di acquisto non preceduto dal periodo di locazione. Entro lo stesso termine devono costituire nucleo, con residenza nell'alloggio, anche le coppie intenzionate a convivere more uxorio.*

- Per **Nuclei monoparentali** si intendono i nuclei costituiti da un solo genitore che abbia non più di 45 anni di età con uno o più figli coresidenti e fiscalmente a carico.
- Per **Nuclei numerosi** si intendono i nuclei nei quali almeno uno dei due genitori non abbia più di 45 anni di età e nei quali siano presenti almeno tre figli coresidenti e fiscalmente a carico, dei quali almeno uno minore di anni 18.
- Per *Coppie* si intendono nuclei costituiti da coniugi, nubendi, conviventi more uxorio o da persone intenzionate a convivere more-uxorio.
- Per *Altro* si intendono divorziati, vedovi, separati, celibi, nubili, ragazze madri, etc. (naturalmente rientranti nelle tipologie di nucleo sopra elencate ammissibili dal bando)

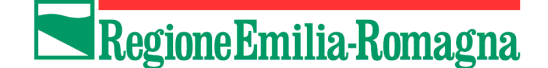

• Per *Persone singole* si intendono nuclei costituiti da un solo componente che non abbia compiuto 36 anni di età con problemi sociali e familiari: tali problemi andranno indicati nell'apposita casella di testo denominata "*Motivazioni*" posizionata sotto la scelta della tipologia del nucleo.

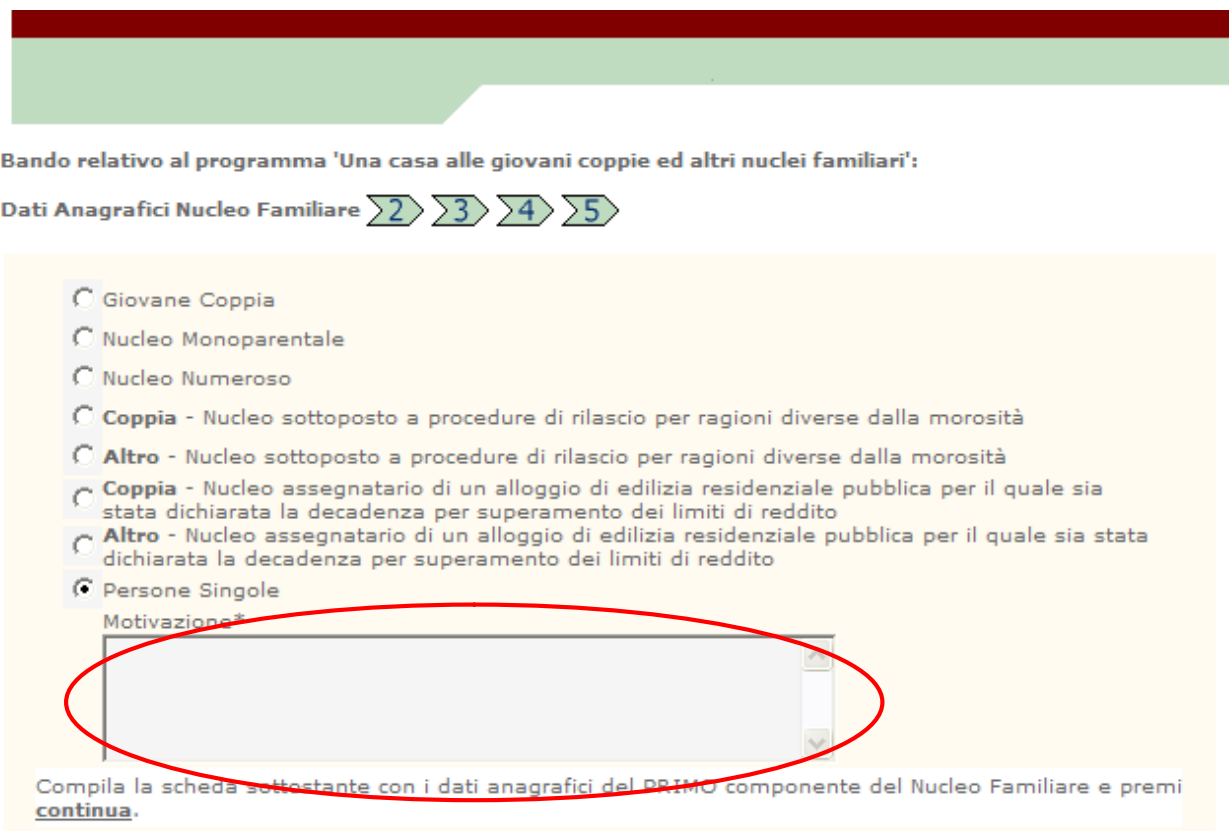

I menù a tendina faciliteranno la compilazione di alcuni campi. I campi contrassegnati con l'asterisco sono campi obbligatori e sono vincolanti al fine di procedere nella compilazione della richiesta.

*A seconda della tipologia di nucleo familiare selezionata, il sistema richiederà la compilazione dei dati relativi ad un solo componente (Primo) o di quelli relativi ad entrambi i componenti (Primo e Secondo).*

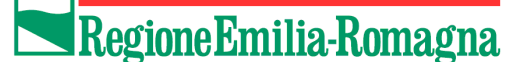

Inserimento dei dati relativi al **Primo** componente del nucleo:

- 1. Inserire il nome ed il cognome del componente nei rispettivi campi *Nome* e *Cognome*;
- 2. L'inserimento della *Data di nascita* avviene tramite tre menù a tendina (giorno, mese ed anno).
- 3. Specificare il sesso (*M o F*) selezionando il relativo campo.
- 4. L'inserimento del *Luogo di nascita* avviene tramite quattro menù a tendina (Stato, Regione, Provincia e Comune).
- 5. Inserire nel campo *Indirizzo* la via ed il numero civico della *residenza*.
- 6. Inserire nel campo *Comune* il Comune di residenza, utilizzando poi i pulsanti a fianco per specificare se si tratta di un Comune situato sul territorio della Regione Emilia Romagna oppure in un'altra Regione.
- 7. Inserire nel campo *Iscritto all'Aire del Comune di* il nome del Comune della Regione Emilia Romagna nel quale è iscritto nel registro Aire.
- 8. Inserire nel campo *Lavorare nel Comune di* il nome del Comune dove ha sede l'attività lavorativa.
- 9. Inserire nel campo *Codice Fiscale* il codice fiscale completo.
- 10.Inserire nel campo *Telefono* il recapito telefonico dove è possibile contattare il componente della coppia.
- 11.Inserire nei campi *Fax* ed *Indirizzo e-mail* i relativi dati qualora siano disponibili.
- 12.Indicare la cittadinanza selezionando il pulsante corrispondente: se la cittadinanza è di uno stato diverso dall'Italia, quindi appartenente all'Unione Europea o Altro è obbligatorio inserire sotto, nella casella di testo, di quale Stato si tratta.

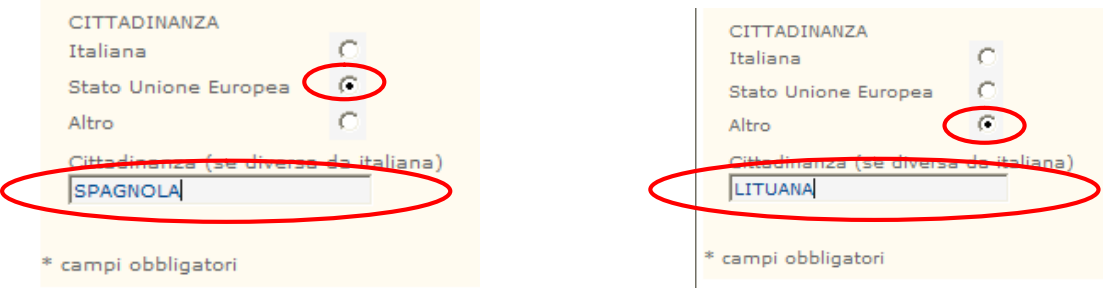

**NOTA:** *Il cittadino di altro Stato deve essere titolare del permesso di soggiorno CE per soggiornanti di lungo periodo o deve essere regolarmente soggiornante in possesso di permesso di soggiorno almeno biennale e esercitare una regolare attività di lavoro subordinato o di lavoro autonomo ai sensi dell'art. 40, comma 6, del D.Lgs. 27/05/98, n. 286 e successive modificazioni.*

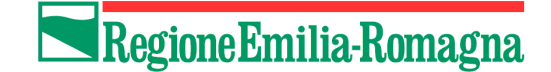

Per tornare indietro e visualizzare di nuovo la lista dei passi da eseguire per la collocazione, premere il pulsante **Indietro**. Con il pulsante **Continua** si prosegue nella procedura. Premendo il tasto **Esci** il processo di inserimento si interrompe perdendo i dati finora inseriti.

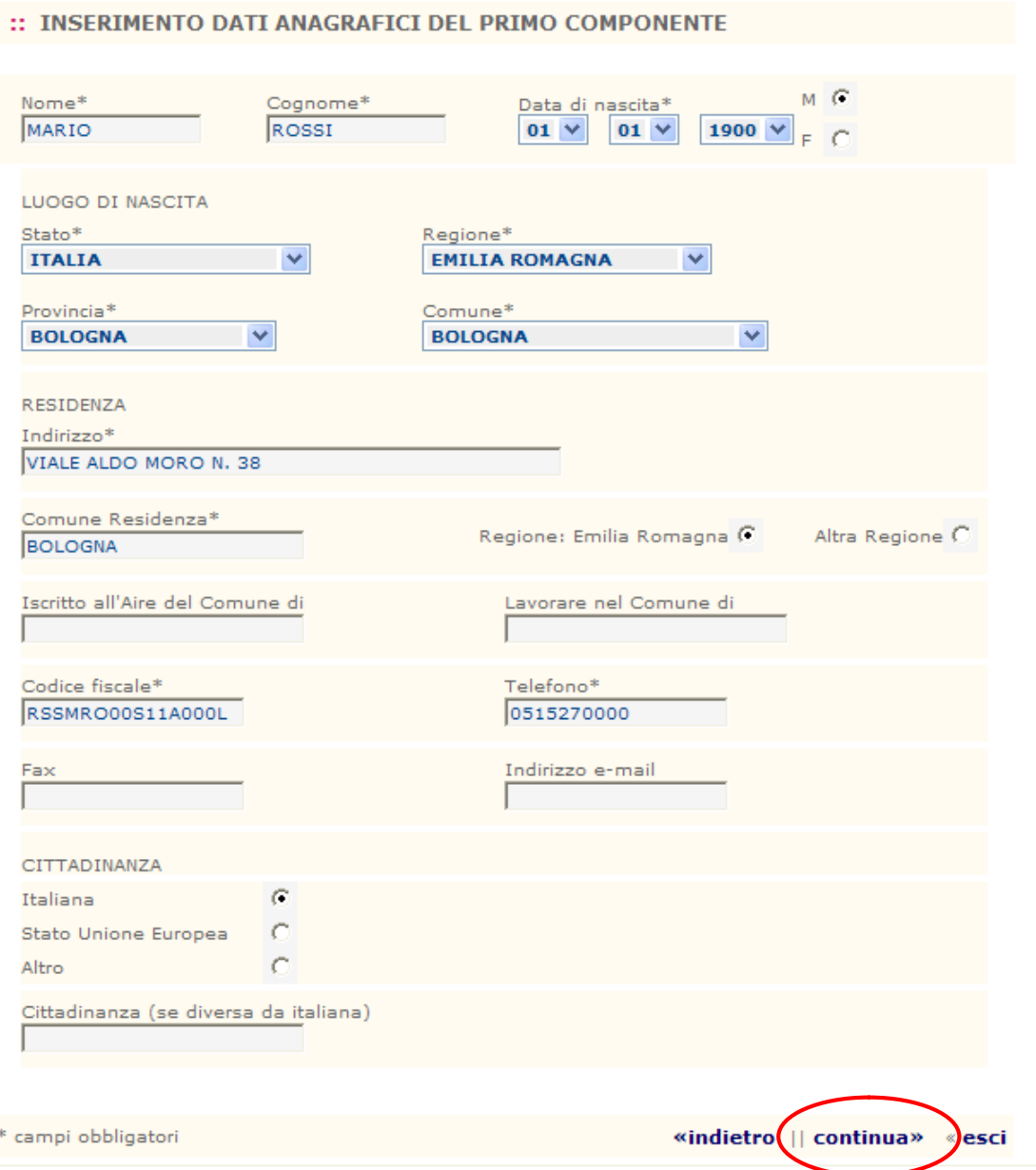

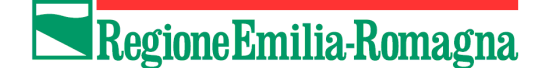

In base alla tipologia di nucleo familiare indicato il sistema potrà richiedere l'inserimento dei dati del **Secondo componente** al fine di completare il **PASSO 1**, in tal caso ripetere le operazioni da *1* a *12* sopraelencate, inserendo però i dati del **Secondo componente** della coppia.

Per tornare indietro e visualizzare l'inserimento dei dati del Primo componente, premere il pulsante **Indietro**. Con il pulsante **Continua** si prosegue nella procedura. Premendo il tasto **Esci** il processo di inserimento si interrompe perdendo i dati finora inseriti.

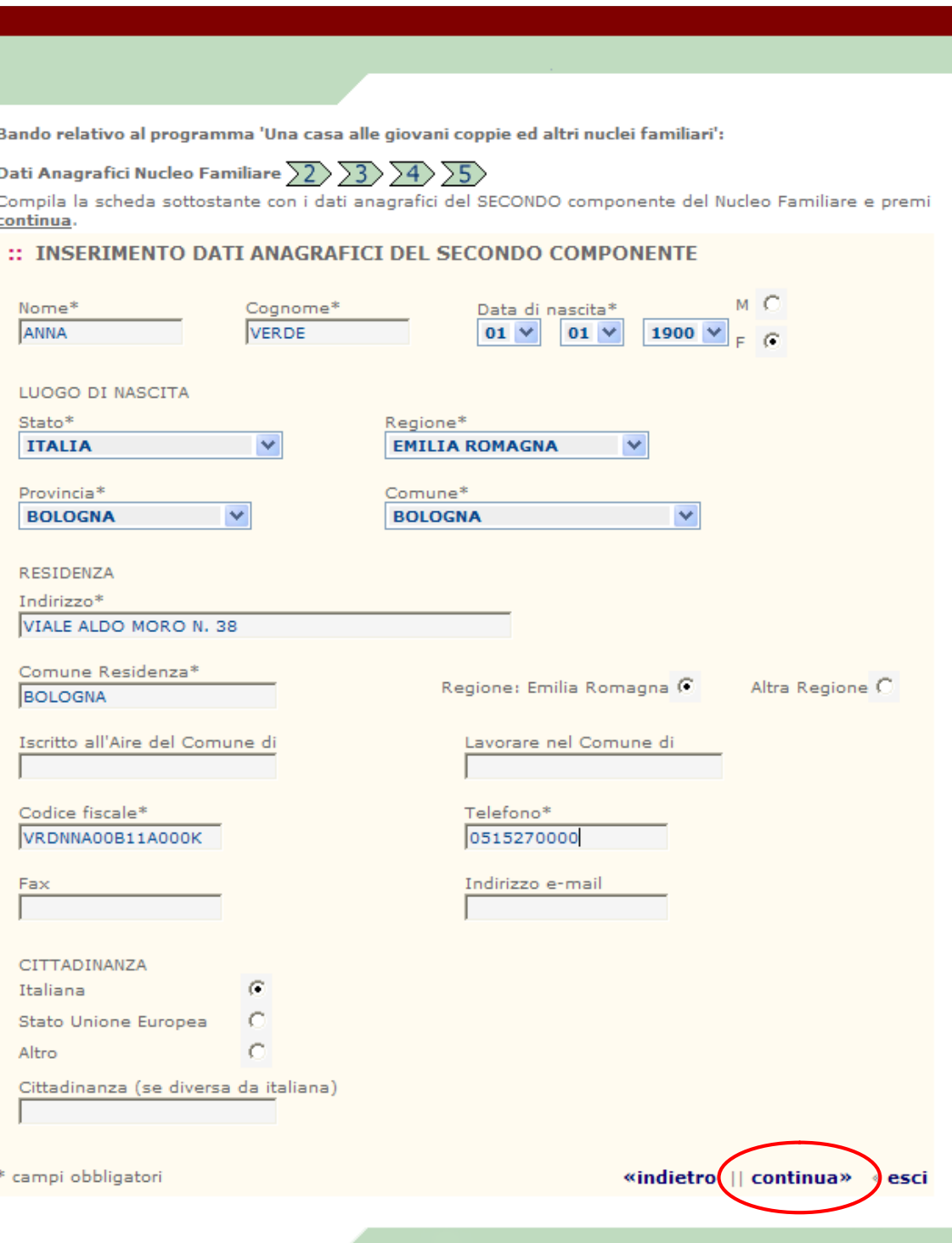

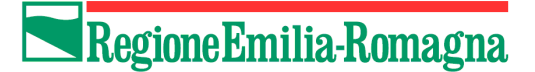

# **NOTA BENE:**

Nel caso in cui nessuno dei due componenti la coppia risieda in un Comune della Regione Emilia-Romagna è necessario, per proseguire nella compilazione della domanda, che almeno uno di essi possa attestare l'iscrizione all'AIRE in un Comune della Regione, oppure che in uno di essi svolga la sua attività lavorativa.

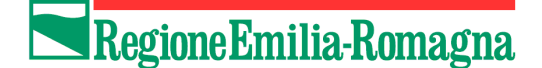

### **PASSO 2 – Leggi il Riepilogo Informazioni**

Il Sistema presenta una pagina riepilogativa che visualizza i dati inseriti.

#### **Verificare attentamente la correttezza di tutti i dati inseriti fino ad ora.**

In questo riepilogo, i dati non sono modificabili.

Per correggere eventuali errori, premere il pulsante **Indietro** e modificare i dati erroneamente inseriti.

Con il pulsante **Continua** si prosegue nella compilazione. Con il tasto **Esci** il processo di inserimento s'interrompe, perdendo i dati finora inseriti.

*Es.* un componente:

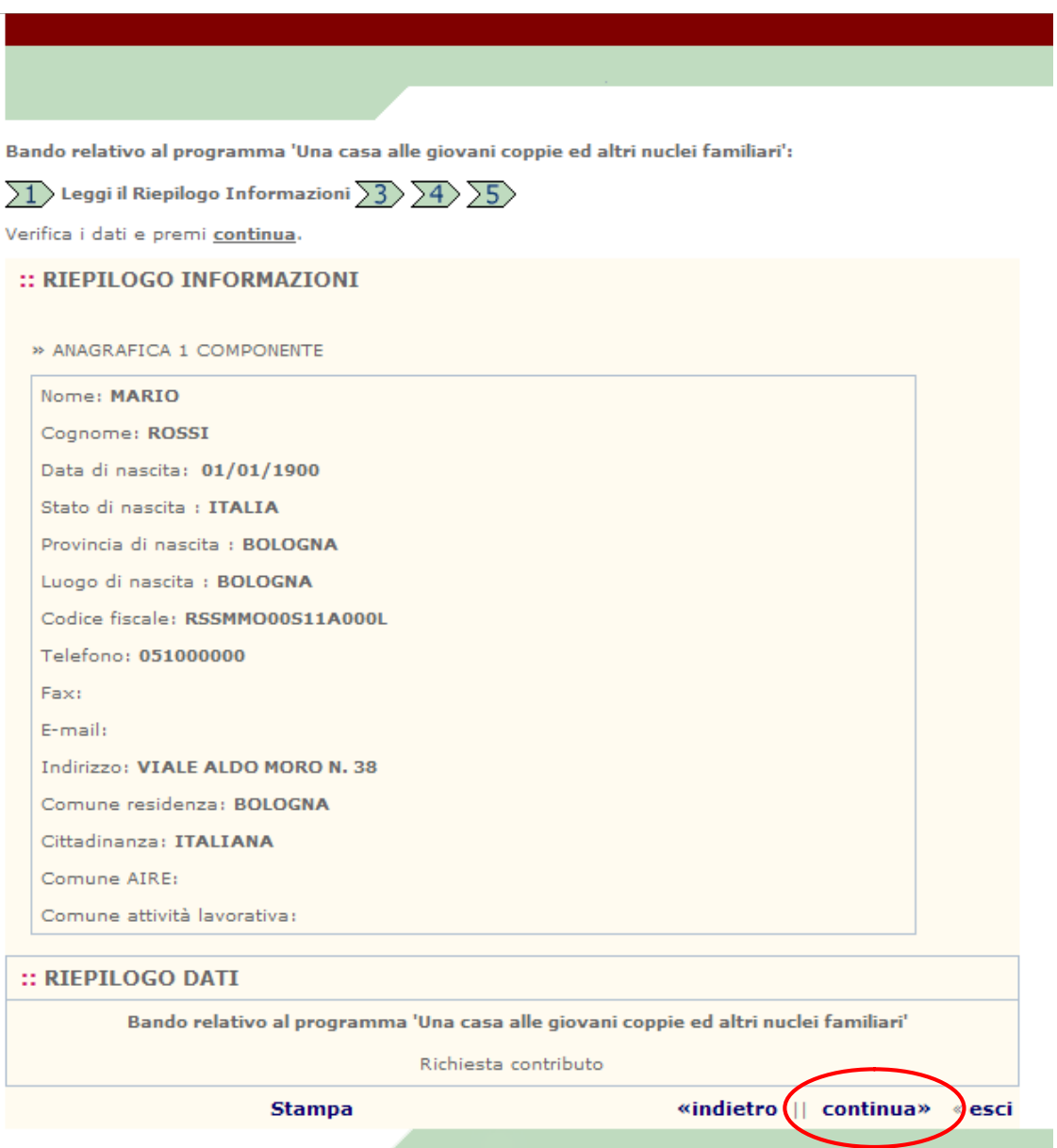

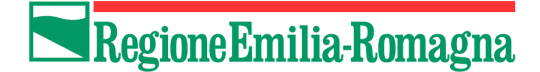

#### *Es.* due componenti:

Bando relativo al programma 'Una casa alle giovani coppie ed altri nuclei familiari':

 $\overline{\ket{1}}$  Leggi il Riepilogo Informazioni $\overline{\ket{3}}$   $\overline{\ket{4}}$   $\overline{\ket{5}}$ 

Verifica i dati e premi continua.

#### :: RIEPILOGO INFORMAZIONI

» ANAGRAFICA 1 COMPONENTE

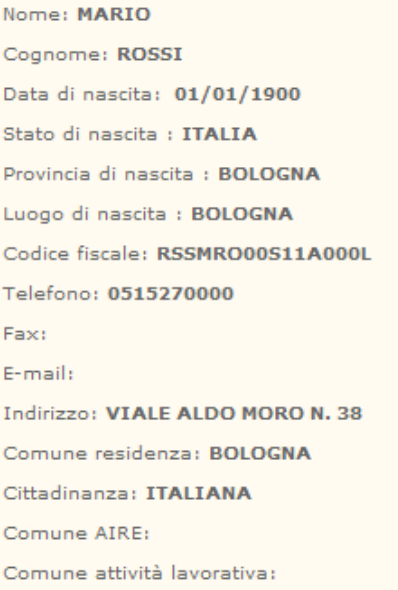

# » ANAGRAFICA 2 COMPONENTE Nome: ANNA Cognome: VERDE Data di nascita: 01/01/1900 Stato di nascita : ITALIA Provincia di nascita : BOLOGNA Luogo di nascita : BOLOGNA Codice fiscale: VRDNNA00B11A000K Telefono: 0515270000 Fax: E-mail: Indirizzo: VIALE ALDO MORO N. 38 Comune residenza: BOLOGNA Cittadinanza: ITALIANA Comune AIRE: Comune attività lavorativa:

:: RIEPILOGO DATI Bando relativo al programma 'Una casa alle giovani coppie ed altri nuclei familiari' Richiesta contributo **Stampa** «indietro | continua» esci

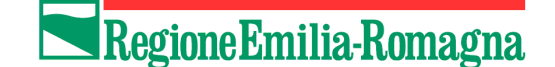

#### **PASSO 3 – Inserimento dati relativi al nucleo familiare e all'alloggio**

In questo passaggio dovranno essere inseriti i dati relativi al nucleo familiare e all'alloggio per il quale si sta compilando la richiesta di contributo come di seguito indicato:

- 1. Inserire nel campo *Codice identificativo alloggio* il numero univoco che identifica l'alloggio per il quale si sta compilando la richiesta di contributo, indicato nella prima colonna delle tabelle pubblicate su questo sito al link *Elenco Alloggi*.
- 2. Inserire nel campo *Data sottoscrizione pre-contratto* la data di stipula del pre-contratto firmato con l'operatore economico cedente l'alloggio nel formato gg/mm/aaaa (es. 01/01/2010).
- 3. Inserire nel campo *Valore Isee* il Valore Isee complessivo del nucleo familiare.

**Nota:** *Il valore ISEE del nucleo familiare non deve essere superiore a 40.000,00 Euro e può essere pari a 0,00 Euro. Nel caso di nuclei costituiti da famiglie numerose il limite massimo dell'Isee è incrementato dell''importo di 2.000,00 Euro per il primo figlio fiscalmente a carico. Per i figli fiscalmente a carico successivi al primo, tale importo si accresce secondo una progressione aritmetica in ragione di 500 Euro al crescere di ogni termine della stessa (esempio primo figlio Euro 2.000,00, secondo figlio Euro 2.500,00, terzo figlio Euro 3.000,00 ecc…); per figlio a carico si intende il figlio di minore età ovvero di maggiore età convivente che non ha percepito redditi o che ha percepito redditi non superiori al limite fissato dal DPR 917/86 e successive modificazioni.*

*Es. 1 figlio fiscalmente a carico - limite massimo valore ISEE € 42.000,00 2 figli fiscalmente a carico - limite massimo valore ISEE € 44.500,00 3 figli fiscalmente a carico - limite massimo valore ISEE € 47.500,00 etc.*

*Relativamente alla determinazione del valore ISEE per le giovani coppie costituite da nubendi e da persone intenzionate a convivere more uxorio, si precisa che esso è calcolato considerando le situazioni economiche dei soli soggetti che si propongono di costituire la coppia e non anche quelle delle loro famiglie di origine. Si evidenzia che il comma 2 dell'articolo 3 del decreto legislativo 109/98 , consente all'ente erogatore di una prestazione agevolata di determinare un ISEE diverso (denominato da "prestazione") rispetto a quello standard perché calcolato in base ai dati reddituali e patrimoniali di un nucleo diverso (più ristretto o allargato) da quello individuato ai fini dell'ISEE standard. La determinazione dell'ISEE da prestazione può essere fatta collegandosi al sito www.inps.it - cliccare servizi on line – poi elenco di tutti i servizi – poi ISEE – poi Simulazione;* 

- 4. Inserire nel campo *Numero figli coresidenti* il numero, in cifre, dei figli coresidenti nel nucleo familiare *(inserire il valore 0 qualora non ce ne siano)*.
- 5. Inserire nel campo *di cui a carico* il numero, in cifre, dei figli coresidenti nel nucleo familiare fiscalmente a carico del nucleo stesso *(inserire il valore 0 qualora non ce ne siano)*.

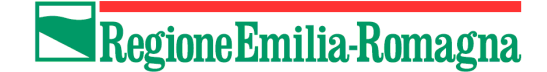

Per tornare indietro e visualizzare di nuovo il riepilogo dei dati anagrafici dei componenti la coppia premere il pulsante **Indietro**. Con il pulsante **Continua** si prosegue nella procedura. Premendo il tasto **Esci** il processo di inserimento si interrompe perdendo i dati finora inseriti.

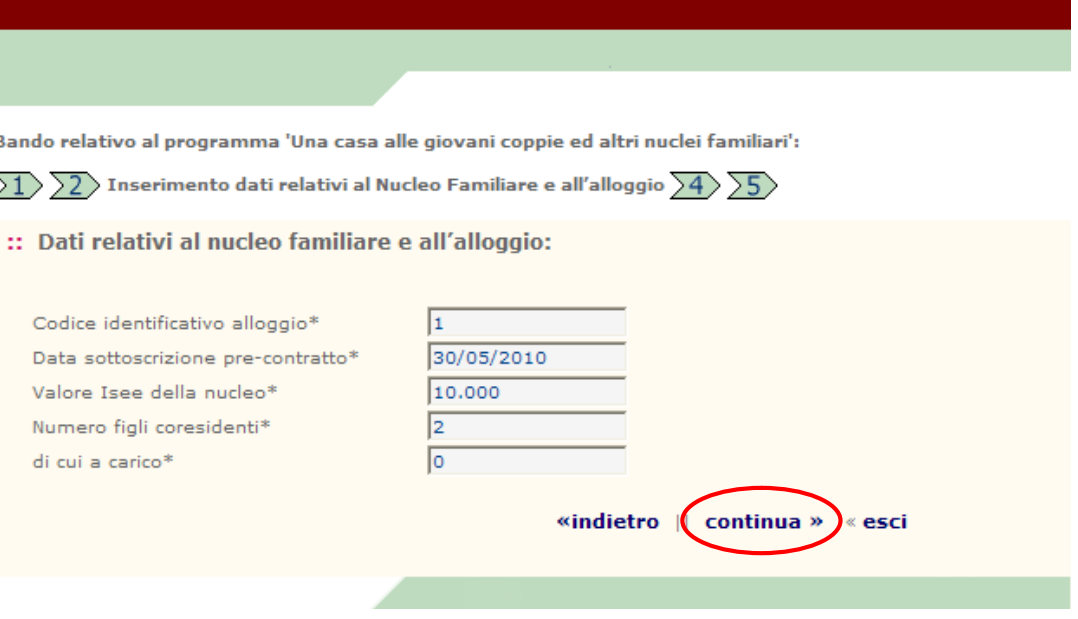

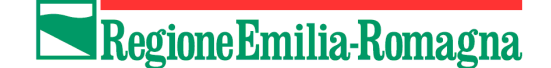

Premendo il pulsante **Continua** vengono visualizzati i dati descrittivi dell'alloggio corrispondente al *Codice identificativo* precedentemente inserito. Verificare che tali dati corrispondano all'alloggio per il quale si sta compilando la richiesta di contributo.

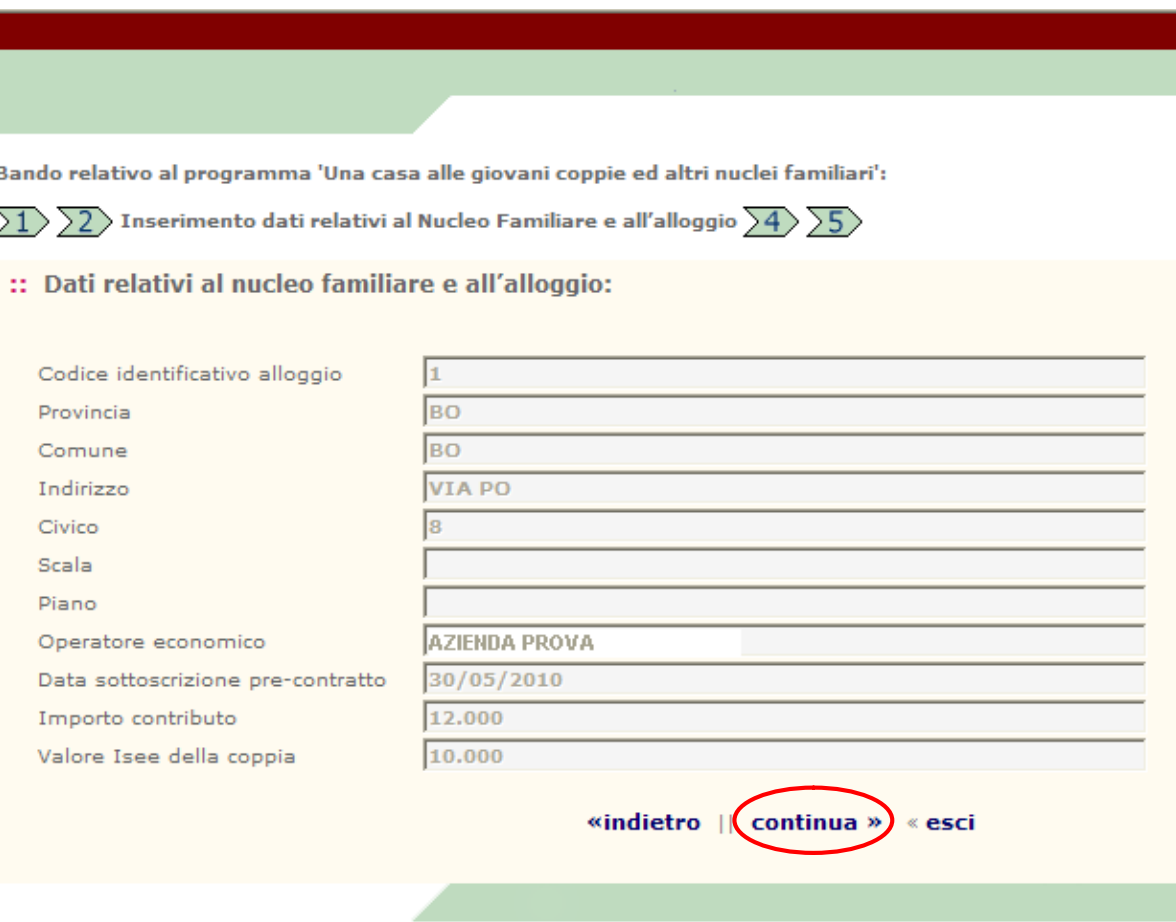

Per tornare indietro e modificare il codice dell'alloggio o i dati specifici della coppia, premere sul pulsante **Indietro**. Per proseguire la richiesta premere **Continua**.

Premendo il tasto **Esci** il processo di inserimento si interrompe perdendo i dati finora inseriti.

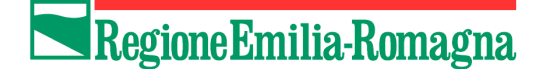

#### **PASSO 4 – Download documento di richiesta di contributo**

Eseguire il download del documento prodotto dal sistema tramite il link **Scarica documento**. **Stampare poi il documento e verificare che tutti i dati inseriti siano corretti.**

Dopo aver effettuato l'operazione tale link sarà **disattivato**.

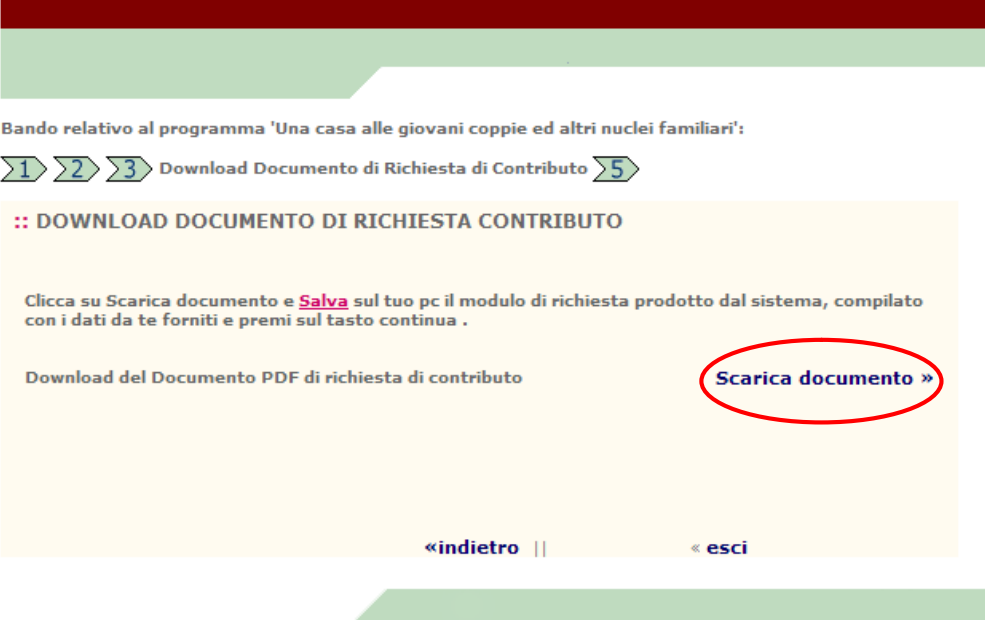

Per tornare indietro e modificare i dati inseriti premere il pulsante **Indietro**. Per **terminare** la richiesta di contributo premere il pulsante **Continua**. Premendo il tasto **Esci** il processo di inserimento si interrompe perdendo tutti i dati inseriti.

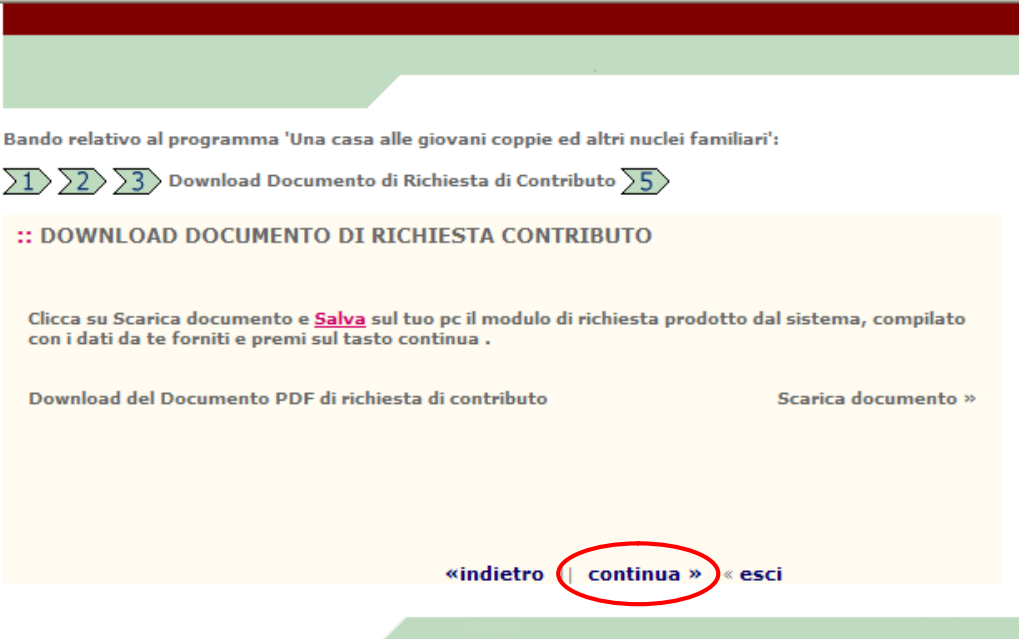

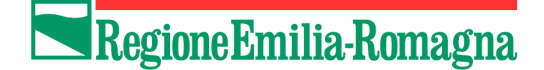

## **PASSO 5 – Ricevuta**

Il sistema restituisce ora la **ricevuta** dell'invio della richiesta di contributo.

Stampare la schermata utilizzando l'apposito pulsante **Stampa**, al fine di avere la ricevuta dell'avvenuta presentazione della richiesta e conservarla unitamente al modulo precedentemente stampato.

La procedura di presentazione della richiesta per l'assegnazione del contributo è ora conclusa correttamente: premere il pulsante **Esci**.

*Es.* un componente:

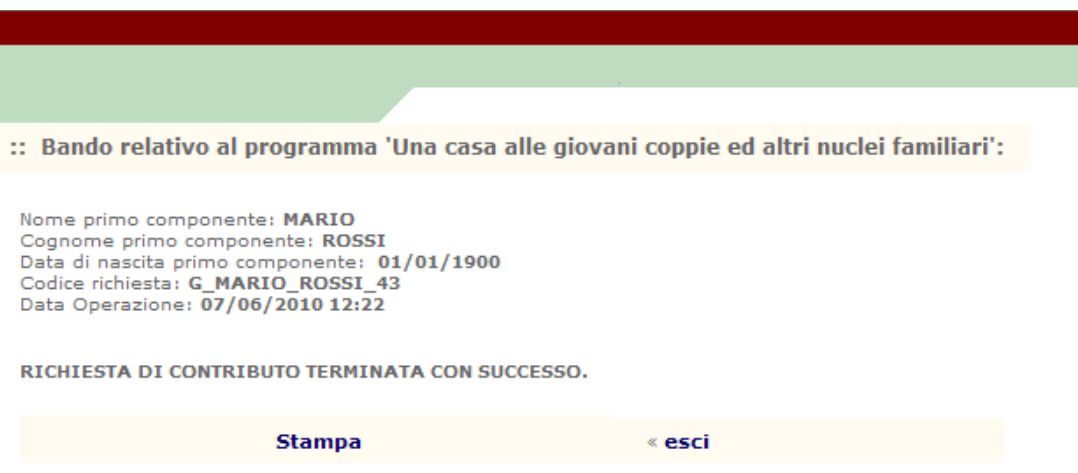

#### *Es.* due componenti:

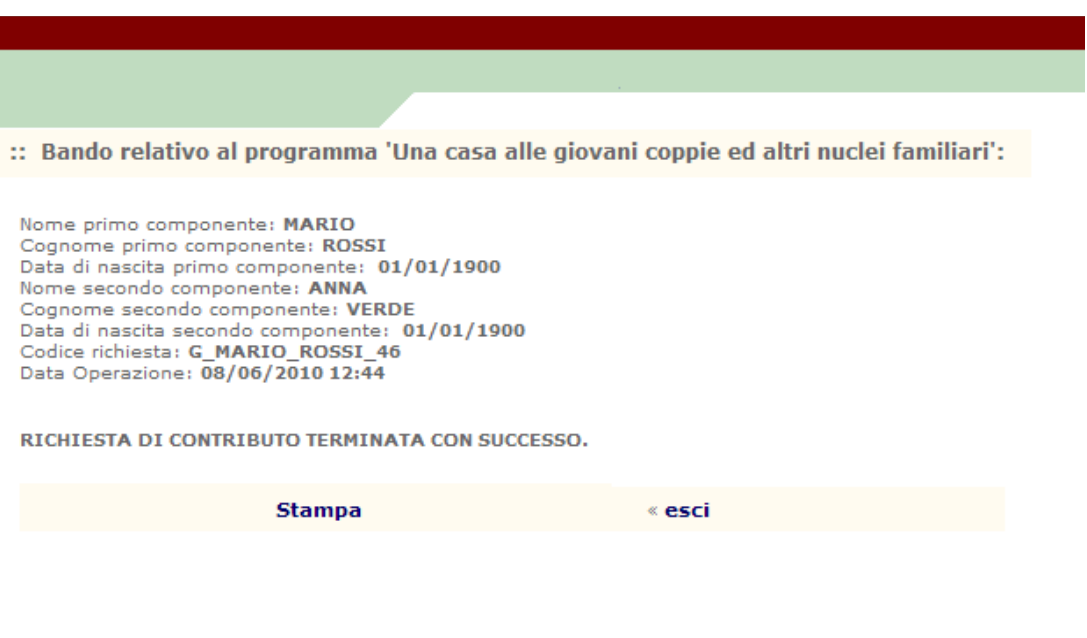

## **CHIARIMENTI**

Per chiarimenti di **carattere amministrativo** è possibile rivolgersi dal lunedì al venerdì dalle ore 10 alle ore 12 e dalle ore 15 alle ore 16 a:

**Francesco Mattioli** tel. **051/5273772** e-mail fmattioli@regione.emilia-romagna.it **Nara Nanni** tel. **051/5274136** e-mail nnanni@regione.emilia-romagna.it **Valeria Giacomino** tel. **051/5273787** e-mail vgiacomino@regione.emilia-romagna.it

Per informazioni o **chiarimenti sulla compilazione on-line della domanda** è possibile rivolgersi al **Call Center di Intercent-ER** al n. **800 998 292** oppure e-mail info@intercent.it.